### **WHAM - Waveform Hold and Modify**

### **Help Index**

The Index lists all help topics available for Waveform Hold and Modify. To see topics not on the screen, scroll down using the arrow keys or the scroll bars. To learn how to use Help, press F1.

### Keyboard

WHAM Keys Commands File Menu Commands Edit Menu Commands View Menu Commands Effects Menu Commands Options Menu Commands

### How To...

Change the Volume of Part of a Sound Clear Part of a Sound Convert an Amiga Sound Copy Sound to the Clipboard Delete Part of a Sound Edit Information about a Sound Insert Sound from the Clipboard Load a Sound from Disk Play a Sound Reverse Part of a Sound Save a Sound to Disk Save Part of a Sound to Disk Select Part of a Sound Speed Up or Slow Down a Sound

<u>The Button Bar</u>

Questions

## WHAM Keys

Use the following keys in Waveform Hold and Modify;

| Press       | To                                                                            |
|-------------|-------------------------------------------------------------------------------|
| Left Arrow  | Move the <u>cursor</u> left by one <u>sample</u> .                            |
| Right Arrow | Move the cursor right by one sample.                                          |
| Page Up     | Moves the cursor left by the width of the window.                             |
| Page Down   | Moves the cursor right by the width of the window.                            |
| Home        | Move the cursor to the start of the sound.                                    |
| End         | Move the cursor to the end of the sound.                                      |
| Р           | Play the entire sound.                                                        |
| Ctrl+P      | Play the selected portion of the sound, or the current sound from the cursor. |
| Shift+Del   | Cut the sound, or a selected portion of it, to the clipboard.                 |
| Ctrl+Ins    | Store a copy of the sound, or of a selected portion of it, in the clipboard.  |
| Shift+Ins   | Paste the contents of the clipboard into the current sound.                   |
| Del         | Delete a selected portion of the current sound.                               |
| Ctrl+N      | Zoom in on the selected portion of the current sound.                         |
| Ctrl+0      | Zoom out to view the current sound in its entirety.                           |
| Alt+F4      | Exit from WHAM.                                                               |
|             |                                                                               |

### **File Menu Commands**

### File|Open

Opens an existing sound file.

See Also Loading a Sound from Disk Sound File Formats

**File|Save** Saves the current sound file to disk.

See Also Saving a Sound to Disk Sound File Formats

File|Save As Saves the current sound file to disk under a different name.

See Also Saving a Sound to Disk Sound File Formats

#### **File**|Information

Allows you to view and change <u>information</u> about the current sound, such as the title and copyright information.

See Also File Information Dialog

### File|Exit

Exits from Waveform Hold and Modify.

### **Edit Menu Commands**

#### Edit|Cut

Puts the selected part of the current sound into the Clipboard and removes it from the sound. Any previous Clipboard contents will be replaced. If nothing is selected, the entire sound will be cut into the Clipboard.

See Also <u>Copying Sound to the Clipboard</u> <u>Selecting Part of a Sound</u>

### Edit|Copy

Places a copy of the selected part of the current sound into the Clipboard. Any previous Clipboard contents will be replaced. If nothing is selected, the entire sound will be copied into the Clipboard.

See Also <u>Copying Sound to the Clipboard</u> <u>Selecting Part of a Sound</u>

#### Edit|Paste

Inserts sound from the Clipboard into the current sound. The new sound can be inserted at the start of the current sound, appended to the end, inserted at a selected point or be made to replace the current sound.

See Also Inserting Sound from the Clipboard

### Edit|Clear

Clears the selected part of the current sound, replacing it with silence. If nothing is selected, the entire sound is cleared.

See Also <u>Clearing Part of a Sound</u>

#### Edit|Delete

Removes the selected part of the current sound. If nothing is selected, the entire sound will be deleted.

See Also Deleting Part of a Sound

#### **Edit**|Delete unselected

Removes all but the selected part of the current sound.

See Also <u>Deleting Part of a Sound</u> <u>Selecting Part of a Sound</u>

#### Edit|Copy to file

Saves the selected part of the current sound to disk.

See Also

Saving Part of a Sound to Disk Selecting Part of a Sound

### **View Menu Commands**

### View|Actual size

Displays the waveform at actual size. Each line on the display represents one <u>sample</u>.

### View|1:2 scale

Displays the waveform at a 1:2 scale. Each line on the display represents two samples.

### View|1:5 scale

Displays the waveform at a 1:5 scale. Each line on the display represents five samples.

### View|1:10 scale

Displays the waveform at a 1:10 scale. Each line on the display represents ten samples.

### View|1:100 scale

Displays the waveform at a 1:100 scale. Each line on the display represents 100 samples.

### View|Zoom in

Displays the waveform at the smallest scale at which the entire selection is visible.

### View|Entire sound

Zooms out to display the entire sound.

### View|Full height

Displays the waveform at full height, adjusting the WHAM window's height.

### View|Half height

Displays the waveform at half height, adjusting the WHAM window's height. Use this to conserve screen space.

### View|Solid display

Displays the waveform in solid form.

### View|Outline display

Displays the waveform as a line.

### View|Blob display

Displays the waveform as a symmetrical blob.

### **Effects Menu Commands**

### Effects|Change sign

Changes the <u>sign</u> of the current sound. This command allows signed sounds, such as Amiga sounds, to be converted to the Windows format.

See Also Converting Amiga Sounds

### Effects | Decode Mu-Law data

Converts the current sound from <u>mu-law</u> samples to linear samples. Be careful, because if the sound is not in mu-law format, this function will really make a mess of it.

#### Effects | Reverse

Reverses the selected part of the current sound, causing it to play backwards. If nothing is selected, the entire sound is reversed.

See Also <u>Reversing Part of a Sound</u>

### Effects|Volume|Increase (200%)

Increases the volume of the selected part of the current sound, making it twice as loud. If nothing is selected, the entire sound's volume is increased.

See Also Changing the Volume of Part of a Sound

### Effects|Volume|Decrease (50%)

Decreases the volume of the selected part of the current sound, making it half as loud. If nothing is selected, the entire sound's volume is decreased.

See Also Changing the Volume of Part of a Sound

### Effects|Volume|Change

Changes the volume of the selected part of the sound by a user-specified percentage. At present, the percentage is rounded to the nearest 50%.

See Also Changing the Volume of Part of a Sound

### Effects | Playback rate

Changes the playback rate of the current sound. The playback rate is specified in kilohertz (kHz). The higher the playback rate, the faster the sound is played.

See Also Speeding Up or Slowing Down a Sound

### Effects|Stretch/Shrink

Physically changes the length of a sound. This allows a sound to be sped up or slowed down without changing its playback rate, or to be converted to a different playback rate.

### **Options Menu Commands**

### **Options**|Can modify unselected

If this menu item is checked then operations, such as copying and reversing, will be performed on the entire sound if nothing is selected. If this menu option is not checked, you have to select part of the sound before performing such an operation.

See Also Selecting Part of a Sound

### **Options**|Save settings on exit

If this menu item is checked, the dimensions of the WHAM window and the vertical scale will be saved when WHAM exits.

<u>Note:</u> If you wish to save the settings immediately, hold down Shift and select **Exit** from the **File** menu.

### **Options**|Information defaults

Calls up a dialog that allows you to select which <u>file formats</u> can contain user-defined information, the default copyright message and whether WHAM reads the DOS creation date of files.

See Also Information Defaults Dialog

### **Options**|Window options

Calls up a dialog that allows you to specify how the WHAM window can be resized.

See Also <u>Window Options Dialog</u>

### **Speeding Up or Slowing Down a Sound**

You can change the speed at which the sound is played back. The speed is specified in <u>samples</u> per second, or hertz (Hz). The default speed is 22,050 Hz, or approximately 22 kilohertz (kHz). Windows can handle any speed between 4000 and 44,100 Hz.

### To change the playback speed of the current sound

- 1 From the Effects menu, select Playback Rate.
- 2 Enter the new speed in hertz, or select a standard speed from the drop-down list.
- 3 Click on OK, or press ENTER.

### **Editing Information about a Sound**

Sounds stored in the Waveform and IFF <u>formats</u> can contain <u>information</u> about their contents. You can inspect this information, modify it or enter your own information.

### To view or edit the current sound's information

1 From the File menu, select Information.

You will be presented with a dialog containing any information present in the current sound. Here you can enter your own information.

See Also File Information Dialog

### **Selecting Part of a Sound**

You can select part of the current sound. Then you can play the selection, copy it to the Clipboard or modify it.

If you are not satisfied with how much you have selected, you can move the start and end of the selection.

#### To select part of the current sound

- 1 Position the mouse cursor over the start of the part of the waveform that you wish to select.
- 2 Hold down the left mouse button and drag to the end of the part that you wish to select.
- 3 Release the left mouse button.

The selected part of the sound is displayed inversed.

#### To change how much is selected

- 1 Position the mouse cursor over the <u>marker</u> beneath the start or end of the selected area.
- 2 Hold down the left mouse button and drag the marker to its new position.
- 3 Release the left mouse button.

Hint: To see whether you have selected the right part of the sound, press and hold down

Ctrl and press P, or click on the 'Play selection' button.

### Changing the Volume of Part of a Sound

You can increase or decrease the volume of the current sound, or of any part of it.

### To double the volume of part of a sound

- 1 <u>Select</u> the part of the sound whose volume you wish to double. This is not necessary if you wish to double the volume of the entire sound.
- 2 From the Effects menu, select Volume, and then select Increase (200%) from the menu that pops up.

Note: If part of a sound is already very loud, increasing its volume will distort it.

### To halve the volume of part of a sound

- 1 Select the part of the sound whose volume you wish to halve. This is not necessary if you wish to halve the volume of the entire sound.
- 2 From the **Effects** menu, select **Volume**, and then select **Decrease (50%)** from the menu that pops up.

### To change the volume of part of a sound by a percentage

- 1 Select the part of the sound whose volume you wish to change. This is not necessary if you wish to change the volume of the entire sound.
- 2 From the **Effects** menu, select **Volume**, and then select **Change...** from the menu that pops up.
- 3 Enter the percentage that you wish to change the volume by and click on OK or press Enter.

For example, 300% will treble the volume and 50% will halve it.

Note: If part of a sound is already very loud, increasing its volume will distort it.

### **Clearing Part of a Sound**

You can clear part of a sound. This erases that part of the sound, replacing it with silence.

### To clear part of a sound

- <u>Select</u> the part of the sound that you wish to clear. From the **Effects** menu, select **Clear**. 1
- 2

### **Reversing Part of a Sound**

You can reverse the order of part of a sound. This causes that part to be played backwards.

#### To reverse part of a sound

- 1 Select the part that you wish to reverse. If you wish to reverse the entire sound, do not select anything.
- 2 From the **Effects** menu, select **Reverse**.

### **Converting Amiga Sounds**

You can convert <u>signed</u> sounds, such as Amiga sounds, to the unsigned format used by Windows. You can also convert sounds to signed format.

### To convert the current sound from signed to unsigned format (or vice versa)

From the **Effects** menu, select **Change sign**.

### Saving Part of a Sound to Disk

You can select part of a sound and save it to disk as a separate sound.

#### To save part of the current sound to disk

- 1
- 2

<u>Select</u> the part of the sound that you wish to save. From the **Edit** menu, select **Copy to file**. Enter the name for the new file in the dialog. You can also select the <u>format</u> to save 3 the sound in.

### **Deleting Part of a Sound**

You can delete part of a sound. That part is removed and the sound becomes shorter.

#### To delete part of the current sound

- <u>Select</u> the part of the sound that you wish to delete. From the **Edit** menu, select **Delete**. 1
- 2

### To delete all but part of the current sound

- <u>Select</u> the part of the sound that you wish to keep. 1
- 2 From the Edit menu, select Delete unselected.

## **Inserting Sound from the Clipboard**

You can append sound that is on the clipboard to the end of the current sound, or insert it into the current sound at any point. You can also replace the current sound, if any, with sound from the clipboard.

### To insert sound from the clipboard at the start of the current sound

1 From the **Edit** menu, select **Paste**.

ប័

or click on the Paste button.

2 In the dialog that appears, select the **Insert at start** option button and click on OK.

### To append sound from the clipboard to the end of the current sound

1 From the **Edit** menu, select **Paste**.

ម័

- or click on the Paste button.
- 2 In the dialog that appears, select the **Add to end** option button and click on OK.

### To insert sound from the clipboard into the current sound

1 <u>Select</u> the part of the sound that you wish to replace with the sound in the clipboard.

2 From the **Edit** menu, select **Paste**.

ប់

or click on the Paste button.

3 In the dialog that appears, select the **Replace selection** option button and click on OK.

### To replace the current sound with the contents of the clipboard

1 From the **Edit** menu, select **Paste**.

ដ

or click on the Paste button.

2 In the dialog that appears, select the **Replace waveform** option button and click on OK.

## **Copying Sound to the Clipboard**

You can copy the current sound, or part of it, to the Clipboard. From there, it can be inserted into sounds in WHAM.

### To copy part of a sound to the clipboard

- 1 <u>Select</u> the part of the current sound that you wish to copy. If you wish to copy the entire sound, do not select anything.
- 2 From the **Edit** menu, select **Copy**.

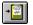

or click on the Copy button.

### To copy part of a sound to the clipboard and delete it

- 1 Select the part of the current sound that you wish to copy. If you wish to copy the entire sound, do not select anything.
- 2 From the Edit menu, select Cut.

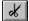

or click on the Cut button.

See Also Inserting Sound from the Clipboard

### Saving a Sound to Disk

You can save the current sound to a file on disk. This file can be in one of several <u>formats</u> supported by WHAM.

### To save the current sound to disk

1 From the **File** menu, select **Save**.

or click on the Save button.

2 If the sound has not been given a name, WHAM will prompt you to enter a name for it. You can also select the format in which it is saved.

### To save the current sound under a different name or in a different format

- 1 From the File menu, select Save As.
- 2 WHAM will prompt you for a name for the sound. You can also select the format in which it is saved.

### Loading a Sound from Disk

You can load an existing sound file, such as one of the sounds provided with Windows, into WHAM.

### To load a sound file from disk

1\_\_\_\_ From the **File** menu, select **Open**.

or click on the Open button.

2 Select the file name from the list. You can change directories and drives through the dialog. You can also select the <u>type</u> of files that you wish to load.

## **Playing a Sound**

You can play the current sound, or a part of it, through your sound output device.

### To play the current sound

Press 'P', or click on the 'Play' button.

### To play part of the current sound

Press and hold down Ctrl and press P,

or click on the 'Play selection' button.

### **File Information Dialog**

The File Information dialog contains a number of fields that may contain information about the current sound. This information may be stored in sound files.

### Title

This field contains the title of the current sound. You can give your sounds titles. This field can be stored in Waveform and IFF files.

### **Copyright notice**

You may enter a copyright notice for your sound here. This field can be stored in Waveform and IFF files.

### **Creation date**

This shows the date of creation for the current sound. This can be stored in Waveform files. If no date is stored in the current file, or it is not a Waveform file, WHAM can fill this field from the DOS creation date of the file.

### Software

This shows the software used to create or edit the current sound. This field exists in Waveform and IFF files.

### WAVE Info >>

Pressing this button expands the information dialog, revealing four additional fields. These are;

### Artist

This contains the name of the artist who created the original sound used in the sample. If there is more than one artist, separate names with a semicolon and a space. This field is only present in Waveform files.

E.g.; "James Brown"

### Engineer

This contains the name of the person who edited the sound. If more than one person is involved, separate names with a semicolon and a space. This field is only present in Waveform files.

E.g.; "John Foo; Joe Bar"

### Technician

This contains the name of the person who digitised the sound. If more than one person is involved, separate names with a semicolon and a space. This field is only present in Waveform files.

E.g.; "Fred Quux; Ann Xyzzy"

### Comments

This contains any comments you may wish to insert into your file. This field is only present in Waveform files.

### **Information Defaults Dialog**

This dialog allows you to set options relating to the storage of user-defined information in sound files.

### **Copyright notice**

This allows you to set the default copyright notice. This will be copied into the <u>file</u> <u>information dialog</u>'s **Copyright notice** field.

### (Save information in) Waveform (.WAV) files

If this is checked, information, as defined in the File Information dialog will be saved in Waveform files. If this is unchecked, no information is stored in these files.

### (Save information in) IFF files

If this is checked, information, as defined in the File Information dialog will be saved in IFF files. If this is unchecked, no information is stored in these files.

### Get creation date from DOS

If this is checked, WHAM will fill the Creation Date information field from a file's DOS creation date if no date is stored in the file. If this is unchecked, this field is left blank and filled with the current date when the file is saved.

## Window Options Dialog

This dialog allows you to customise the behaviour of the WHAM window.

### Vertical Sizing Mode

This specifies what, if any, vertical resizing is allowed. The options are;

| No vertical resizing | The window may be resized horizontally, but not vertically.                                                                  |
|----------------------|----------------------------------------------------------------------------------------------------|
| Snap to scale        | The window may be resized both horizontally and vertically. Upon                                                             |
|                      | resizing, it will shrink to the smallest size required to display sounds at the vertical scale to which it has been resized. |
| Full resizing        | The window may be resized both horizontally and vertically.                                                                  |

### **Playback Rate Dialog**

This dialog prompts you for the rate at which the sound is to be played back. Enter the rate in hertz, or alternatively, in kilohertz suffixed with the letter K. Thus, "22000" and "22K" are equivalent.

### **The Button Bar**

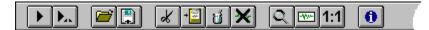

The button bar is near the top of the WHAM window. It contains buttons that cause certain functions to be performed when they are pressed. In addition, some buttons will show a menu of other buttons when clicked with the right mouse button.

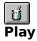

This button causes the current sound to be played in its entirety.

# Play from cursor

This button causes the current sound to be played from the position of the <u>cursor</u> to the end. It is only present when nothing is selected.

### **I** Play selection

This button causes the selected portion of the current sound to be played. It is only present if part of the sound is selected.

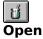

This button brings up a dialog prompting you to select a sound to load into memory.

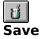

This button causes the current sound to be saved to disk.

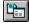

### Save As

This button is displayed when the Save button is pressed with the right mouse button. This button brings up a dialog, prompting you for a new name to save the current sound under.

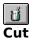

This button causes the current selection to be copied to the clipboard and removed.

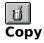

This button causes the current selection to be copied to the clipboard.

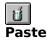

This button causes the contents of the clipboard to be inserted into the current sound. If it is pressed with the left mouse button, a dialog is displayed, prompting you for the method of insertion. If pressed with the right mouse button, three buttons appear.

### الأقار

### Paste at cursor/selection

If this button is pressed, the contents of the clipboard will replace the currently selected portion of the current sound, if any part is selected, or else they will be inserted at the cursor position.

### ŬN |

### Paste at start

If this button is pressed, the contents of the clipboard will be inserted at the start of the current sound.

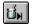

### Paste at end

If this button is pressed, the contents of the clipboard will be appended at the end of the current sound.

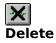

This button causes the current selection to be removed.

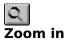

If this button is pressed, WHAM will zoom in on the current selection.

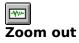

If this button is pressed, the entire sound will be displayed.

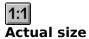

If this button is pressed, the current sound will be displayed at actual size.

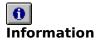

If this button is pressed, you will be prompted with a dialog allowing you to see and change information about the current sound.

### Questions

#### Q: Can WHAM record sound?

**A:** At the moment, no. Yes, I know that the name "Waveform Hold and Modify" implies the ability to record sound, but while I was developing this program, I didn't have access to a sound card. However, I intend to put in a sound recording capability as soon as possible.

### Q: Can I transfer sound between WHAM and Sound Recorder?

**A:** You can transfer sound from the Sound Recorder to WHAM, but not the other way. The Sound Recorder is an OLE application, and was not intended to transfer data by other means. Of course, you can save a sound in WHAM and open it in the Sound Recorder.

#### Q: What do I do if a sound sounds noisy and distorted?

**A:** If the sound sounds dirty and the waveform looks messy that the sound is probably in <u>signed</u> (Amiga) format. Before playing it, convert it to unsigned format by selecting the **Effects**|**Change Sign** function.

If the sound sounds slightly distorted and the waveform display shows many curved patterns, then the sound is probably in <u>Mu-Law</u> format. You can convert this to linear format by selecting **Effects|Decode Mu-Law data**.

#### Q: Can WHAM handle Macintosh sound formats?

**A:** Unfortunately not. I would have liked to have put in SND resource read and write capabilities, but I can't find the Macintosh sound resource format. I have only seen programs that write this format on the Macintosh, and I have heard that these use some system functions.

If you wish to convert your favourite Windows sounds to Macintosh files, you must firstly save them to an intermediate format and use a Macintosh utility to do the conversion. To do this, I save files in IFF format and use a Macintosh program called *AmigaSndConvert* to convert them to Macintosh sound files.

**Signed and Unsigned Samples** There are two ways of storing digitised sound; with signed samples and unsigned samples. Signed samples are values ranging from -128 to 127 and centered around 0. Unsigned samples are centered around 128 and range from 0 to 255. Windows uses unsigned samples.

**Sample** Digitised sound consists of a series of samples. A sample is an individual reading of volume.

### Marker

A marker is a small triangle, immediately below the waveform display, representing the start or end of a selection. By dragging a marker, you can change the selection.

### **Sound File Formats**

WHAM can read and write two sound formats;

- **Waveform** The Microsoft Windows 'WAVE' sound format. This format is used for Windows system sounds. Waveform files have the extension '.WAV'.
- **Raw 8-bit sample** Sound files in this format consist of nothing more than the samples that they are comprised of.
- **Creative Voice** This is the SoundBlaster sound format and has the extension, '.VOC'. WHAM can currently only deal with uncompressed .VOC files.
- **Amiga IFF** This is the standard Amiga 8-bit sound (8SVX) format. These files are often given the extension, '.IFF'.
- **Sun/NeXT sound** This is the standard sound format of the Sun and NeXT workstations, and traditionally have the extension, '.au'. These formats can contain either linear or <u>mu-law</u> samples. This version of WHAM can only read 8-bit linear and mu-law sounds and write linear sounds.
- AIFF This format was developed by Apple and is also used by Silicon Graphics (SGI) workstations. The AIFF file structure is based on the Amiga IFF tagged file structure, although it is <u>not</u> the same as the IFF (8SVX) format.

### Linear and Mu-law samples

Most sounds are stored using linear <u>samples</u>. Here, the amplitude readings are conventional, linear numbers.

Mu-law samples are another way of encoding sounds. In mu-law-encoded sounds, samples are logarithmic, rather than linear. This has the advantage of giving 14-bit resolution, while only taking up eight bits of space. Mu-law encoding is used mainly on workstations. Most sound drivers for Microsoft Windows 3.1 do not directly support mu-law encoding, which is a shame. This means that sounds currently have to be converted to linear samples in order to be played from Windows. However, Microsoft have released an updated RIFF sound file specification, which includes support for mu-law encoding. I will add full mu-law support to WHAM as soon as I have a Windows sound driver that complies with the updated specification.

### Information

User-defined information may be stored in Waveform and IFF sound files. This information included things such as the sound title, artist name and a copyright message.

### Cursor

The cursor is a flashing vertical bar that denotes a position in the sound. You can insert sounds from the clipboard at the cursor and play the portion of the current sound starting at the cursor.